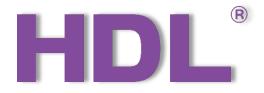

# Buspro Gateway User Manual

(Applicable model: HDL-MGWIP.430)

Version: 1.0.0

Published on Dec. 16, 2020

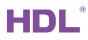

# Content

| Legal Statement                | I  |
|--------------------------------|----|
| Update History                 |    |
| 1 Introduction                 | 1  |
| 2 Enter the Configuration Page | 2  |
| 2.1 Remote Access              | 3  |
| 3 Basic Setting                | 5  |
| 3.1 Area                       | 5  |
| 3.2 Devices                    | 6  |
| 3.2.1 Add Devices              | 6  |
| 3.2.2 Test Devices             | 7  |
| 4 Scene Setting                | 8  |
| 4.1 Create Scene               | 8  |
| 4.2 Test Scene                 | 9  |
| 5 Automation Setting           | 10 |
| 6 Driver Management            | 11 |

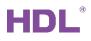

# Legal Statement

HDL has all the intellectual property rights to this document and contents thereof. Reproduction or distribution for third parties are prohibited without written authorization from HDL. Any infringement of HDL's intellectual property rights will be investigated the legal liability.

The contents of this document will be updated as the updates of product versions or other reasons. Unless otherwise agreed upon, this document is to be used as a guidance only. All the statements, information and recommendations in this document makes no warranty expressed or implied.

HDL Automation Co., Ltd.

# **Update History**

The form below contains the information of every update. The latest version contains all the updates of all former versions.

| No. | Version | Update Information | Date         |
|-----|---------|--------------------|--------------|
| 1   | V1.0.0  | Initial release    | Dec 16, 2020 |
|     |         |                    |              |
|     |         |                    |              |
|     |         |                    |              |
|     |         |                    |              |

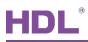

# 1 Introduction

Buspro Gateway (Model: HDL-MGWIP.430) is a product designed based on Linux system hardware platform. It sup-ports HDL Buspro Setup Tool, ON+, Cloud server, etc., integrating scene, logic, security, clock, server automatic prompt upgrade and other functions.

This manual offers the information on the configuration process of Buspro Gateway done on Buspro Setup Tool 2, and the following tools might be included:

- Buspro Gateway (Model: HDL-MGWIP.430)
- > A computer with Buspro Setup Tool 2
- > Buspro driver, or if needed, KNX and HomeKit drivers are also available for device control.
- Dedicated Buspro cables

#### Notice:

- ① Please refer to the datasheet attached to the product for the information of installation, wiring, specifications, etc.
- ② The pictures in this user manual are for reference only and the actual product should prevail.

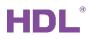

# 2 Enter the Configuration Page

- 1. As shown in Figure 2-1, connect the panel to the system, and open Buspro Setup Tool 2 in the computer.
- 2. Click "Fast Search".
- 3. Double click the "Model" or "Description" column to enter configuration page, as shown in.

| HDL Buspr                                                                                                    | o Setup Tool 2 V1 | 0.05.113_20201 | 221_Beta     | Q<br>Advance search | Target   | Function   | Language -       | Check version | Tool      | – D              | × |
|----------------------------------------------------------------------------------------------------|-------------------|----------------|--------------|---------------------|----------|------------|------------------|---------------|-----------|------------------|---|
| Status                                                                                                    | Subnet ID         | Device ID      | Model        | Name                |          | Descriptio | on(double click  | Version       |           | Hardware version | n |
|                                                                                                    | 1                 | 0              | HDL-MBUS01IP | 431                 |          | 1 port swi | itchboard        | Unread        |           | N/A              |   |
| <ul> <li>Image: A set of the set of the</li></ul> | 1                 | 11             | HDL-MP4B-A/T | ILE.48              |          | 4 button n | multi-functional | Unread        |           | N/A              |   |
| <b>~</b>                                                                                                    | 200               | 0              | HDL-MGWIP.43 | 0 HDL-M             | GWIP.430 | Advance n  | mesh             | Unread        |           | N/A              |   |
| Double click Double click                                                                                                    |                   |                |              |                     |          |            |                  |               |           |                  |   |
|                                                                                                    | p: 172.16.3.222   | Total devi     |              | line: 3 Of          |          |            | online mode      |               | g: Buspro |                  | _ |

Figure 2-1 Click "Fast Search"

4. As shown in Figure 2-2, double click the column "Gateway Type" to open the configuration page.

|               |               | - 0                        | $\times$                                                                                                    |  |  |  |  |  |  |
|---------------|---------------|----------------------------|----------------------------------------------------------------------------------------------------|--|--|--|--|--|--|
|               |               | Searc                      | n                                                                                                    |  |  |  |  |  |  |
| Gateway Type  | IP            | GW Mac                     |                                                                                                    |  |  |  |  |  |  |
| HDL-MGWIP.430 | 172.16.3.183  | 1562270341901111           |                                                                                                    |  |  |  |  |  |  |
| Double Click  |               |                            |                                                                                                    |  |  |  |  |  |  |
|               | HDL-MGWIP.430 | HDL-MGWIP.430 172.16.3.183 | Gateway Type         IP         GW Mac           HDL-MGWIR.430         172.16.3.183         1562270341901111 |  |  |  |  |  |  |

| Figure 2-2 Double Click "Gateway Type" | Figure | 2-2 Double | e Click ' | "Gateway | Type" |
|----------------------------------------|--------|------------|-----------|----------|-------|
|----------------------------------------|--------|------------|-----------|----------|-------|

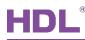

## 2.1 Remote Access

- As shown in Figure 2-3, open Buspro Setup Tool 2, click "Option" → "Remote access"
   → Select the type "MQTT2.0".
- ② Add home, e.g., input "My Home" → Select "AGATEWAY" → Click "Add Home".
- ③ Click the search icon, the area you added can be shown in below list.
- ④ Click "OK" to complete the setting.

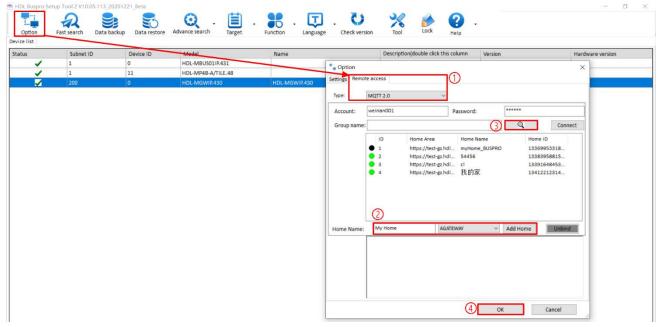

Figure 2-3 Remote Access Settings

⑤ As shown in Figure 2-4, click "Search", then double click the column "Gateway Type" to open the configuration page.

| 😬 AGateway Lists |               |              | — O >            |
|------------------|---------------|--------------|------------------|
| Gateway List     |               |              | 5 Search         |
| Name             | Gateway Type  | IP           | GW Mac           |
| HDL-MGWIP.430    | HDL-MGWIP.430 | 172.16.3.185 | 1562270341900010 |
|                  | Double click  |              |                  |

#### Figure 2-4 Remote Access Settings

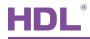

⑥ As shown in Figure 2-5, click the tab "Network information" to open the configuration page → Select Home, e.g., "My Home" → Click "Save" → Regarding the connection status of gateway and the cloud, green means that the information for the new area has been successfully uploaded to the cloud. The user can remotely control this area via App.

| -          | 70341900010<br>Iformation Basic information Scenes Automation D                                                                                                    | Driver management                                                                                                    |
|------------|----------------------------------------------------------------------------------------------------|----------------------------------------------------------------------------------------------------|
| Name       | HDL-MGWIP.430         IP:       172 .16 .3 .185         Router IP:       172 .16 .3 .1         IP MAC:       02 .81 .E7 .FD .08 .8E         Mask IP:       255 .255 .255 .0         DHCP       DNS I:         114 .114 .114 .114         DNS II:       114 .8 .8 .8 .8         Save | Find it       Clear data       Data backup       Data restore       Connection status of this and the gateway:         Connection preferences       Your connection will autpmatically be detected. Only change these settings if you want to remote programming.       Type:       HDL MQTT       Image: MDL MQTT       Image: MDL MQT |
| Dat<br>Tim |                                                                                                    | Select Home: myHome_BUSPRO 6<br>Connection status of gateway and the cloud: Save                                                                                                    |

Figure 2-5 Remote Access Settings

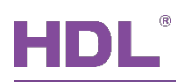

# 3 Basic Setting

## 3.1 Area

Click "Basic Information" in configuration page to create the area, as shown in Figure 3-1. The detailed steps can be referred as the followings:

- ① Click "New Project" to create a new area, e.g., "Test".
- 2 Click the area you have created.
- ③ Click "Add Zone" to create sub-area, e.g., "5<sup>th</sup> Floor Office".

Click "5<sup>th</sup> Floor Office" → "Add Zone" → Create sub-area like "R&D Office".

④ Click "Upload area" to upload the configuration information to the gateway.

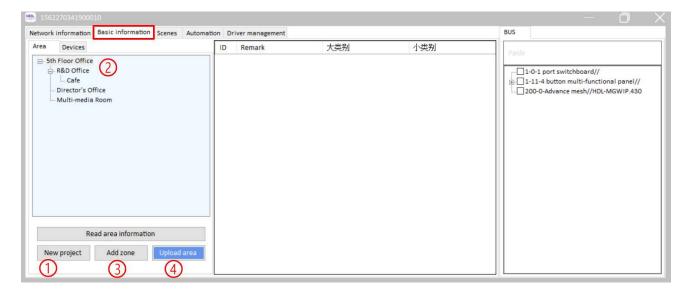

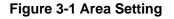

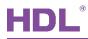

## 3.2 Devices

Click the tab "Devices" in the "Basic Information" page to add and test devices, as shown in Figure 3-2.

#### 3.2.1 Add Devices

As shown in Figure 3-2, in the "Devices" configuration page, take the following steps as reference to upload the information for the devices to the gateway.

- ① Click the tab "Devices".
- ② Select the devices as needed within the device list located on the right side of the page, right-click to "Add" the device.
- ③ Click "Upload devices and function list" to upload the information for the devices to the gateway.

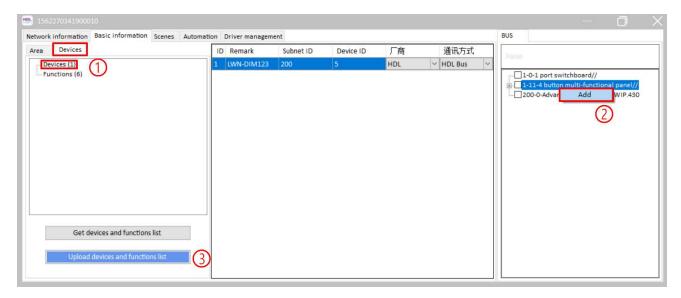

Figure 3-2 Upload information for the Devices

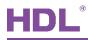

#### 3.2.2 Test Devices

As shown in Figure 3-3, in the "Devices" configuration page, take the following steps as reference to test the devices.

- ① Click the tab "Functions".
- ② Select the function as needed within the function list, e.g., 1CH of the multi-functional panel.
- ③ Set up the information as needed then click "Test" to proceed device testing.

|               |                                                                                                    |                                                                                                    | <u> </u>                                                                          |
|---------------|----------------------------------------------------------------------------------------------------|----------------------------------------------------------------------------------------------------|-----------------------------------------------------------------------------------|
| f v on Remark | Sid<br>0001016EFAC41101020<br>0001016EFAC41101020<br>0001016EFAC41101020<br>0001016EFAC41101020<br>0001016EFAC41101020 | 3<br>Test<br>当前所属区域<br>Multi-media Room(5th F<br>Multi-media Room(5th F<br>Multi-media Room(5th F<br>R&D Office(5th Floor Off<br>R&D Office(5th Floor Off | BUS Panle  □ 1-0-1 port switchboard// □ 21-11-4 button multi-functional panel// □ |

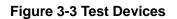

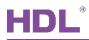

## 4 Scene Setting

## 4.1 Create Scene

As shown in Figure 4-1, click the tab "Scenes" to open the configuration page, take the following steps as reference to create scenes.

- ① Click "Add Scene" to create a scene.
- ② Set up basic information for the scene:
  - Remark: Input the name for the scene, e.g., "Night" and "Auto".
  - > Delay: Set the delay time for the scene, range from 0~3600 seconds.
  - Group ID: If Scene 1 and 2 are set in the same group, they will be mutually exclusive, i.e., when Scene 1 has been triggered, once Scene 2 is executed, Scene 1 will automatically shut down.
- ③ Select the devices as needed within the device list located on the right side of the page, e.g., 1CH of the multi-functional panel.
- ④ Set up the information for the device.
- ⑤ Click "Sure" to complete the scene configuration setting.

| ID | Remark        | Delay(0-        | 3600s) grou | p id | Scene | ^ | D name        | Functions   | Delay(0-3600s) | □-☑ Devices          |
|----|---------------|-----------------|-------------|------|-------|---|---------------|-------------|----------------|----------------------|
| 1  | Night         | 0               | 1           | ~    | 1     | 1 | LWN-DIM-Chn 1 | on_off(on); | 0              | LWN-DIM-Chn 1        |
| 2  | Auto          | 0               | 1           | ×    | 2     |   |               |             |                | LWN-DIM-Chn 2        |
| 3  | Scene No:0003 | 0               | 1           | Y    |       |   |               |             |                | LWN-DIM-Chn 4        |
| 4  | Scene No:0004 | 0               | 2           | ~    | 4 4   |   |               |             |                |                      |
| 5  | Scene No:0005 | 0               | 255         | ~    | 5     |   |               |             |                | LWN-DIM-Chn 6        |
| 6  | Scene No:0006 | 0               | 255         | ~    | 6     |   |               |             |                |                      |
| 7  | Scene No:0007 | 0               | 255         | ~    | 7     |   |               |             |                |                      |
| 8  | Scene No:0008 | 0               | 255         | ~    | 8     |   |               |             |                |                      |
| 9  | Scene No:0009 | 0               | 255         | ~    | 9     |   |               |             |                |                      |
| 10 | Scene No:000A | 0               | 255         | ~    | 10    |   |               |             |                | LWN-DIM-Chn 1        |
| 11 | Scene No:000B | 0               | 255         | ~    | 11    |   |               |             |                | (4) on_off ∨ on ∨    |
| 12 | Scene No:000C | 0               | 255         | ~    | 12    |   |               |             |                |                      |
| 13 | Scene No:000D | 0               | 255         | Y    | 13    |   |               |             |                |                      |
| 14 | Scene No:000E | 0               | 255         | V    | 14    | ~ |               |             |                |                      |
|    |               | Cat an and that |             |      |       |   |               |             |                | Delay(0-3600s) 200 ( |
|    | 0             | Get scenes list |             |      |       |   |               |             |                |                      |

#### Figure 4-1 Scene Setting

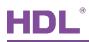

## 4.2 Test Scene

As shown in Figure 4-2, select the scene as needed from the scene list, then right-click and choose "Test" to proceed scene testing.

|    | k information Basic information | _              | _     | _      | Driver man |      |    | A 19 M DA DOG TAND |             |                |                        |
|----|---------------------------------|----------------|-------|--------|------------|------|----|--------------------|-------------|----------------|------------------------|
| ID | Remark                          | Delay(0-3600s) | group | -      |            | î    | ID | name               | Functions   | Delay(0-3600s) | □ Devices              |
| 1  | Night Right-C                   | IPCK           | 1     | ~      |            |      | 1  | LWN-DIM-Chn 2      | on_off(on); | 0              | UWN-DIM-Chn 1          |
| 2  | Auto                            | 0              | 1     | ~      |            |      |    |                    |             |                | LWN-DIM-Chn 3          |
| 3  | Scene No:0003                   | Delete         | 1     | ~      | 3          |      |    |                    |             |                | LWN-DIM-Chn 4          |
| 4  | Scene No:0004                   | Test           | 2     | ×      | 4          |      |    |                    |             |                | LWN-DIM-Chn 5          |
| 5  | Scene No:0005                   | Import         | 255   | ~      | 5          |      |    |                    |             |                | LWN-DIM-Chn 6          |
| 6  | Scene No:0006                   | -              | 255   | ×      | 6          | 1000 |    |                    |             |                |                        |
| 7  | Scene No:0007                   | 0              | 255   | ~      | 7          |      |    |                    |             |                |                        |
| 8  | Scene No:0008                   | 0              | 255   | ~      | 8          |      |    |                    |             |                |                        |
| 9  | Scene No:0009                   | 0              | 255   | ~      | 9          |      |    |                    |             |                |                        |
| 10 | Scene No:000A                   | 0              | 255   | ~      | 10         |      |    |                    |             |                | LWN-DIM-Chn 1          |
| 11 | Scene No:000B                   | 0              | 255   | $\sim$ | 11         |      |    |                    |             |                | on_off ~ on ~          |
| 12 | Scene No:000C                   | 0              | 255   | ~      | 12         |      |    |                    |             |                |                        |
| 13 | Scene No:000D                   | 0              | 255   | ×      | 13         |      |    |                    |             |                |                        |
| 14 | Scene No:000E                   | 0              | 255   | ×      | 14         | 4    |    |                    |             |                |                        |
| 17 | Get s                           | cenes list     |       |        |            |      |    |                    |             |                | Delay(0-3600s) 200 (S) |
|    | Add scene Dele                  | te scene       |       |        | ene list   | .    |    |                    |             |                | Sure                   |

Figure 4-2 Scene Testing

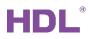

## **5** Automation Setting

As shown in Figure 5-1, click the tab "Automation" to open the configuration page, take the following steps as reference to create scenes.

- Click "Add single automation", then revise the name for the automation as required, e.g., "Night".
- ② Select the automation relation:
  - > And: The output results are executed when all the input conditions are met.
  - > or: The output results are executed when one of the input conditions is met.
- ③ Set up the time and date.
- ④ Select the devices as needed within the device list located on the right side of the page, then set up the information for the device.
- ⑤ Click "Add new input" to create input condition.
- <sup>(6)</sup> Once again, select the devices as needed within the device list located on the right side of the page, then set up the information for the device. Click "Add new output" to create output condition.
- $\bigcirc$  Click "Upload automation list" to upload the settings to the gateway.
- "Get automation list": Click this tab to download the settings from the gateway to Buspro software.
- > Click the tab "Delete selected automation" to remove the settings.

| 1  | 🕾 1562270341900010 — 🗌 🔿 📉 |            |                        |      |                                                     |             |            |   |          |             |       |                       |           |   |
|----|----------------------------|------------|------------------------|------|-----------------------------------------------------|-------------|------------|---|----------|-------------|-------|-----------------------|-----------|---|
| ī. | Network i                  | nformation | n Basic information Sc | enes | Automation Driver management                        |             |            |   |          |             |       | GW Devices GW Scenes  | GW Logics |   |
|    | Enable                     | ID         | Name                   | ^    | Current selected logic information<br>Time and date |             |            |   | Cycle    | Cycle Items |       | Devices LWN-DIM-Chn 1 |           |   |
| н  |                            |            | Night                  |      |                                                     |             | 3          |   |          | eyele nems  |       | LWN-DIM-Chn 2         |           |   |
| IJ | $\checkmark$               | 2          | Auto                   |      |                                                     |             |            |   |          |             |       | LWN-DIM-Chn 4         |           |   |
| Ш  | $\checkmark$               | 3          |                        |      | Type: Always                                        | ~           | Add        |   |          |             |       | LWN-DIM-Chn 5         |           |   |
| Ш  | $\checkmark$               | 4          |                        |      |                                                     |             |            |   |          |             |       | LWN-DIM-Chn 6         |           |   |
| Ш  | $\checkmark$               | 5          |                        | _    |                                                     |             |            |   |          |             |       |                       |           |   |
| Ш  | $\checkmark$               | 6          |                        | _    | Range v 11                                          | ; 30 🔹 - 23 | 🛋 · 59 🛋   |   |          |             |       |                       |           |   |
| Ш  | $\checkmark$               | 7          |                        | - 1  | inange .                                            |             | •••••      |   |          |             |       |                       |           |   |
| Ш  |                            | 8          |                        | - 1  | Input                                               |             |            |   |          |             |       |                       |           |   |
| Ľ  | $\checkmark$               | 9          |                        | ~    |                                                     | 0           |            | ^ | Output   |             |       |                       |           |   |
| 6  | ก                          | Get        | automation list        |      | Relation:   And                                     | ) Or        |            |   | Delay: 0 | : 0 (min    | :sec) | on_off ~              | off       | ~ |
| N  | <u>ч</u>                   |            |                        |      | Name Type                                           | Value       | Comparator |   | Name     | Туре        | Value |                       | =         | ~ |
| L  |                            | Add si     | ingle automation       |      | on_off                                              | off         |            |   |          | on_off      | off   |                       |           |   |
| L  |                            | Delete se  | elected automation     |      |                                                     |             |            |   |          |             |       | 5 Add ne              | w input   |   |
| Ć  |                            | Uploa      | d automation list      |      |                                                     |             |            | ~ |          |             |       | 6 Add nev             | v output  |   |

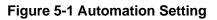

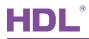

## 6 Driver Management

As shown in Figure 6-1, click the tab "Driver Management" to open the configuration page, take the following steps as reference to create scenes.

- ① Driver name: HDL-LINK is the core driver. Buspro is the system software developed by HDL. Please DO NOT disable or uninstall them.
- ② Driver State: Green means that the driver runs normally; red means that the drivers fails to run because of software faults.
- ③ In the driver list, if needed, select one of the drivers then right click to choose "Driver Uninstall".

**Note:** as described in first point, we recommend you do not uninstall HDL-LINK and buspro.

| 1587506335600005                  |                                     |                             |                                 |            | — Ō X |
|-----------------------------------|-------------------------------------|-----------------------------|---------------------------------|------------|-------|
| Network information Basic informa | tion Scenes Automation Driver manag | ement                       |                                 |            |       |
| Driver Management                 |                                     |                             |                                 |            |       |
| Enable                            | Driver Name                         | Driver State                | Version in Gateway              | Driver C   | ode   |
|                                   | HDL-LINK                            |                             | HDL_V0.01U_2020/12/22_2051      | 040004FB   |       |
|                                   | buspro                              |                             | HDL_V0.01_202012212200 Driver U | Ininstall  |       |
| 0                                 |                                     | 2                           |                                 | (3)        |       |
|                                   |                                     | 9                           |                                 | $\bigcirc$ |       |
|                                   |                                     |                             |                                 |            |       |
|                                   |                                     |                             |                                 |            |       |
|                                   |                                     |                             |                                 |            |       |
|                                   |                                     |                             |                                 |            |       |
|                                   |                                     |                             |                                 |            |       |
|                                   |                                     |                             |                                 |            |       |
|                                   |                                     |                             |                                 |            |       |
|                                   |                                     |                             |                                 |            |       |
|                                   |                                     |                             |                                 |            |       |
|                                   |                                     | Select drive file to upload | Refresh drive status            |            |       |
|                                   |                                     |                             |                                 |            |       |

Figure 6-1 Driver Management